# 5、简版--系统运维

[系统运维](#page-0-0) [1、Kubernetes集群添](#page-0-1) [加主机节点](#page-0-1) [①新增主机](#page-0-2) [节点环境准](#page-0-2) [备](#page-0-2) [②新增Slave](#page-1-0) [节点加入集](#page-1-0) [群](#page-1-0) [2、更新license](#page-3-0) [3、更新产品包](#page-4-0) [①更新](#page-4-1) [smartbi](#page-4-1) [②更新数据](#page-6-0) [挖掘实验引](#page-6-0) [擎](#page-6-0) [4、重启Smartbi及组](#page-10-0) [件](#page-10-0) [5、停止/启动整个服](#page-12-0) [务](#page-12-0) [6、卸载Rancher](#page-12-1) [7、卸载Docker](#page-12-2)

高性简版部署完成后,相关系统运维可参考此文档。

<span id="page-0-0"></span>系统运维

## <span id="page-0-1"></span>1、Kubernetes集群添加主机节点

如果仅单台服务器部署服务,则跳过。如果多台服务器部署服务,则参考此章节。

#### <span id="page-0-2"></span>①新增主机节点环境准备

新增服务器主机名:node (可自定义)

服务器IP地址:192.168.137.138 服务器系统环境设置,可参考[:简版--安装前准备](https://history.wiki.smartbi.com.cn/pages/viewpage.action?pageId=60391981)

上传安装包到新增主机节点

注意:集群内的服务器主机名不能相同 Δ 修改主机名:# hostnamectl set-hostname 新主机名

1、新增主机节点安装Docker: 进入刚刚上传 Smartbi\_Base.tar.gz的目录。 解压安装包,进入安装包,给install\_docker.sh赋予可执行权限,开始安装docker

cd <Smartbi\_Base.tar.gz> tar -zxvf Smartbi\_Base.tar.gz cd Smartbi\_Base chmod +x install\_docker.sh ./install\_docker.sh

2、新增主机节点安装应用: 进入Smartbi目录, 给install\_slave.sh赋予可执行权限,执行脚本

cd Smartbi\_Base

chmod +x install\_slave.sh ./install\_slave.sh [RancherIP]

Δ

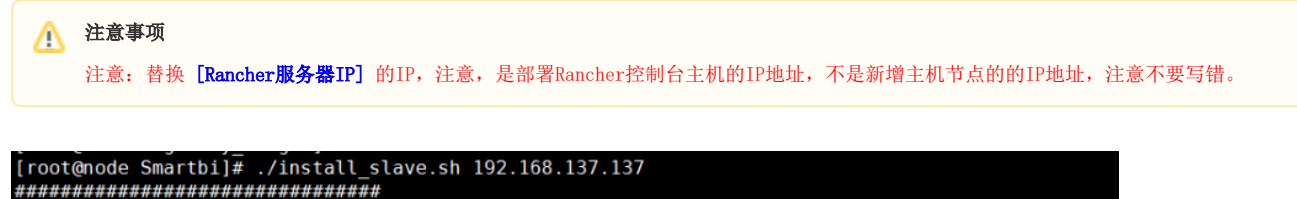

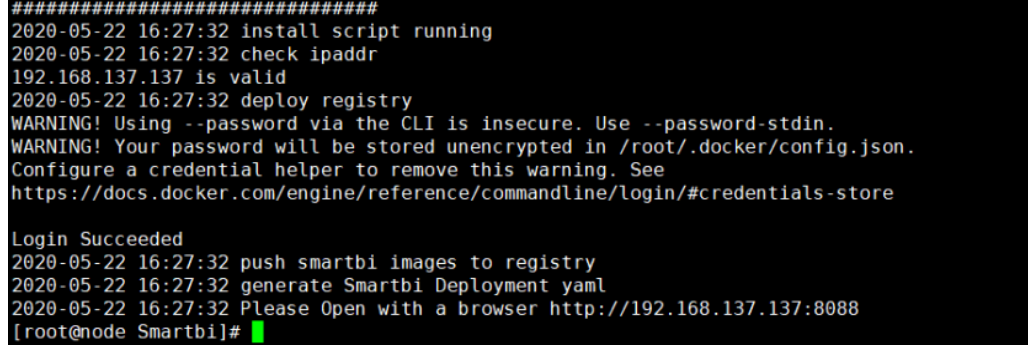

#### <span id="page-1-0"></span>②新增Slave节点加入集群

登录Rancher控制台, 如图所示, 升级集群

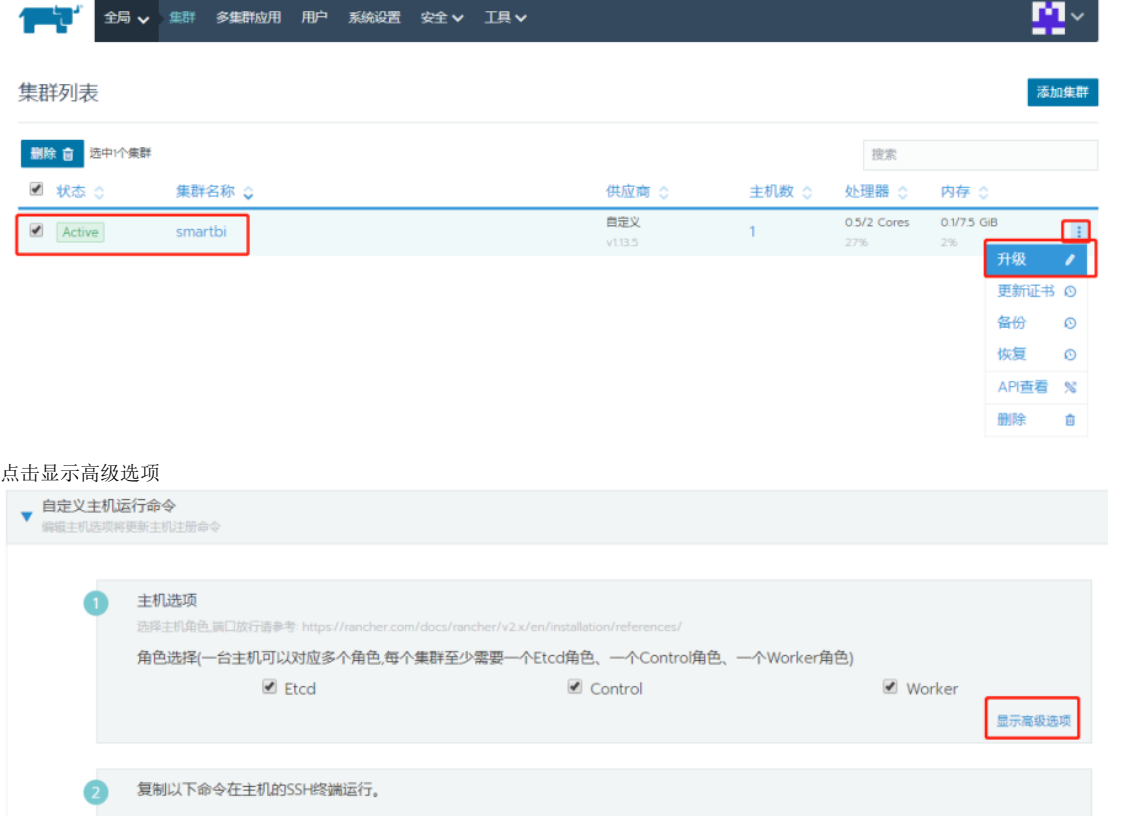

主机角色里,etcd,control,worker都勾选上,内网地址填上Linux服务器实际地址,这里是192.168.137.138,即新增主机节点的IP地址 。公网IP地 址不填。

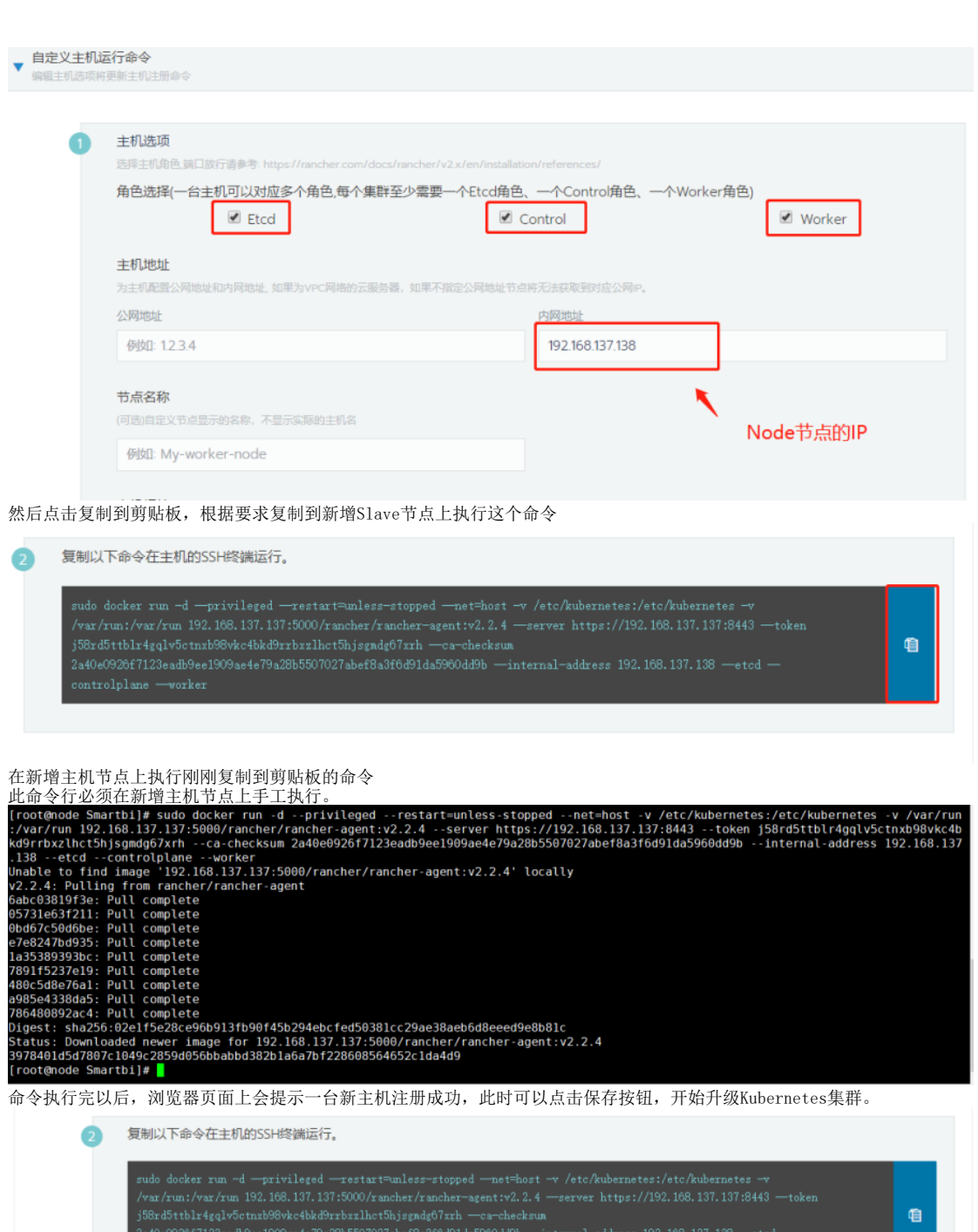

**◎** 1台新主机注册成功

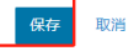

在新的页面等待Kubernetes升级,状态是红色的,说明部署还未完成,请耐心等待。此过程一般不会超过10分钟。

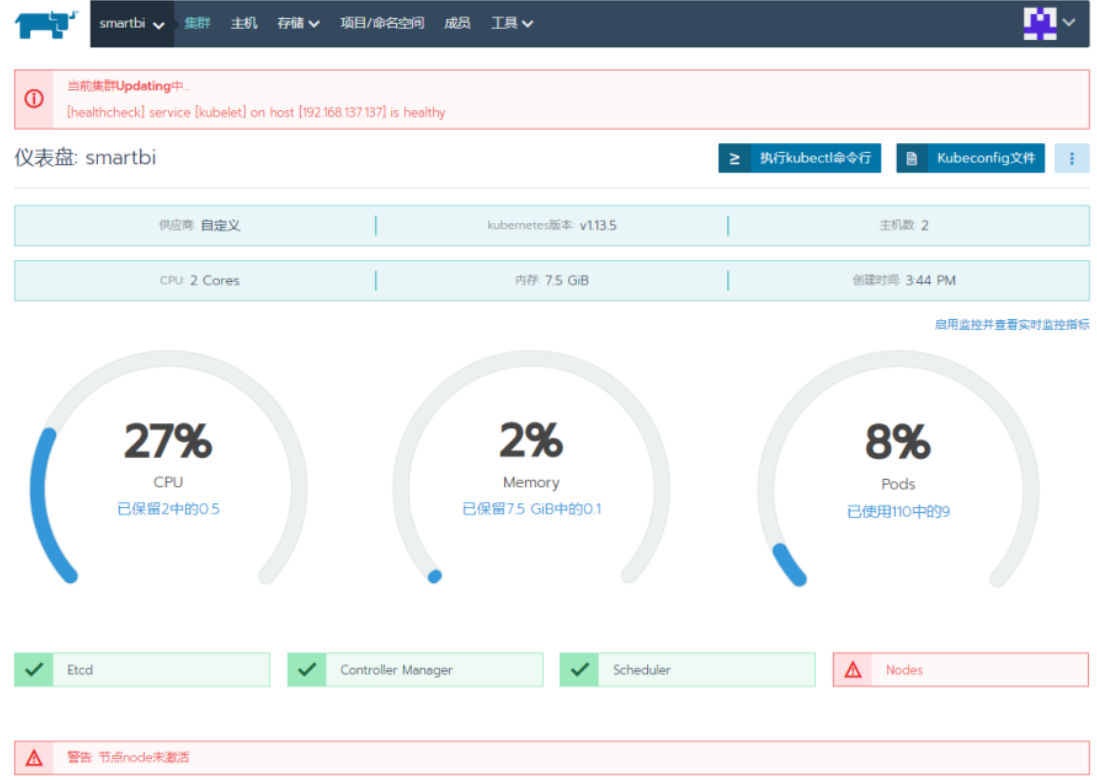

如下图,状态是绿色的Active,主机数为2,说明集群部升级成功。

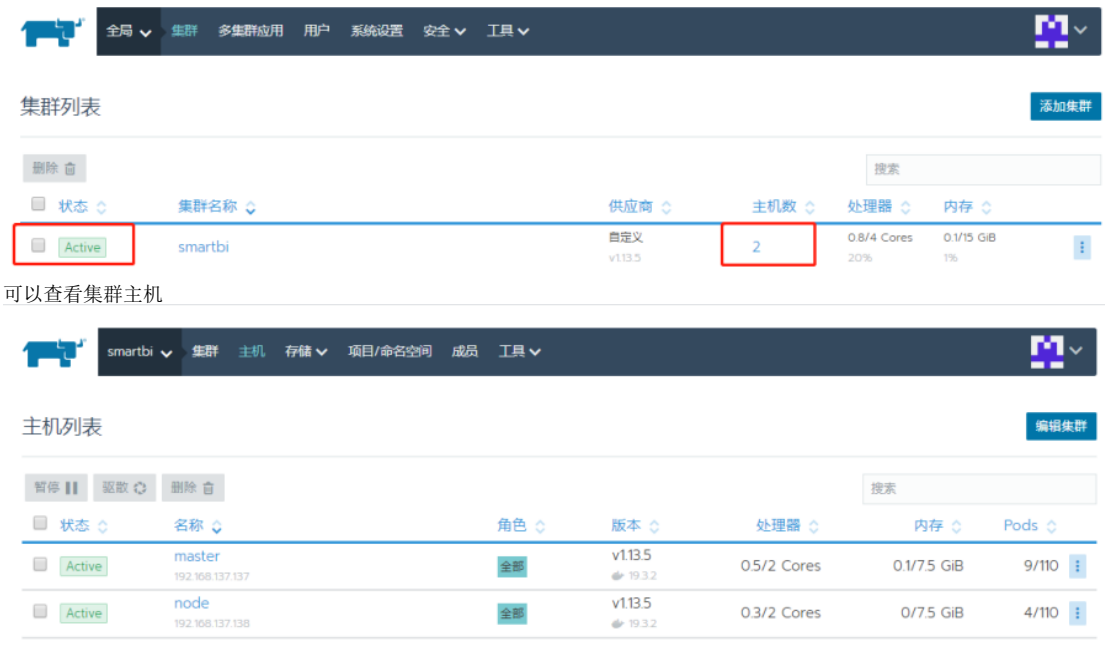

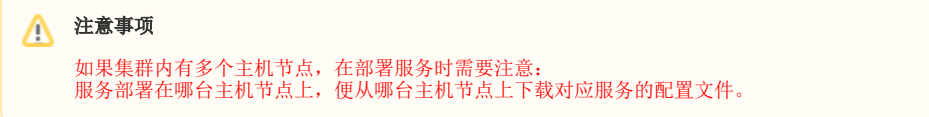

如果Kubernetes集群添加多台主机,操作方法相同,注意集群内的主机名不能相同。

## <span id="page-3-0"></span>2、更新license

浏览器访问smartbi config页面地址 http://IP:31080/smartbi/vision/config 上传新的License或者更新License服务器地址,可参考:[Smartbi](https://history.wiki.smartbi.com.cn/pages/viewpage.action?pageId=56689500)  [Config页面介绍](https://history.wiki.smartbi.com.cn/pages/viewpage.action?pageId=56689500) 更新license后,重启smartbi-tomcat容器,等待重启完成即可。

## <span id="page-4-0"></span>3、更新产品包

## <span id="page-4-1"></span>①更新smartbi

在使用过程中,可能会遇到需要更新smartbi的情况,以下是更新war包的方法。

- 1.获取smartbi的更新war包。
- 2.使用winscp工具登录Linux系统,找到<Smartbi\_Base>/smartbi\_data/smartbi-tomcat/webapps

如下图所示,进入对应的目录,找到smartbi和smartbi.war

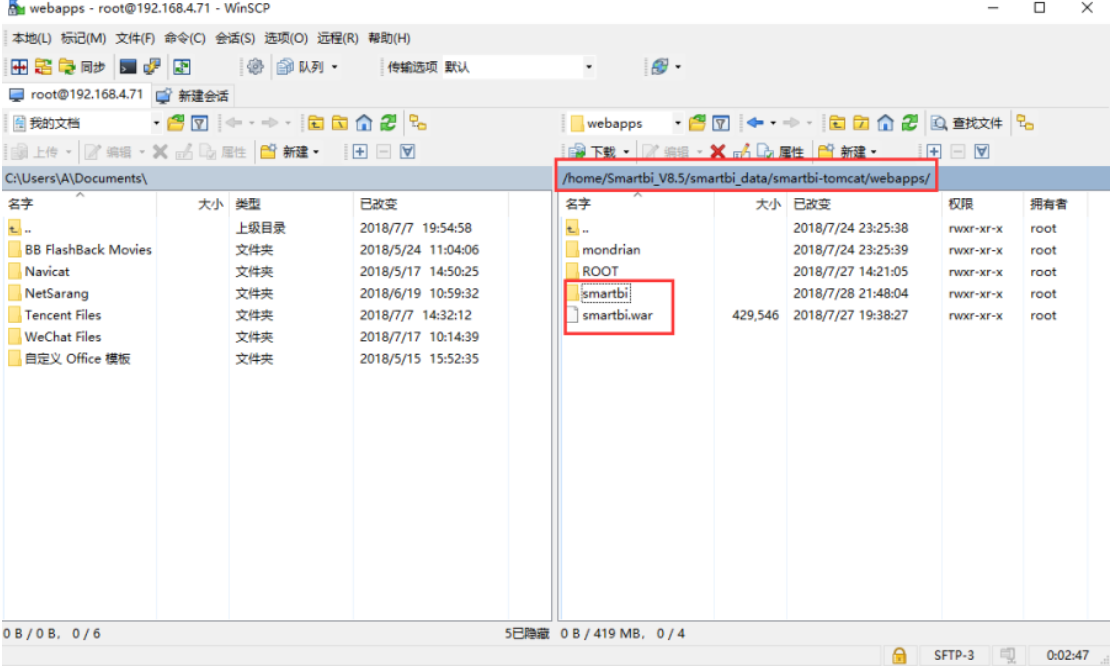

#### 删除smartbi目录和smartbi.war(注意删除文件前请做好备份)

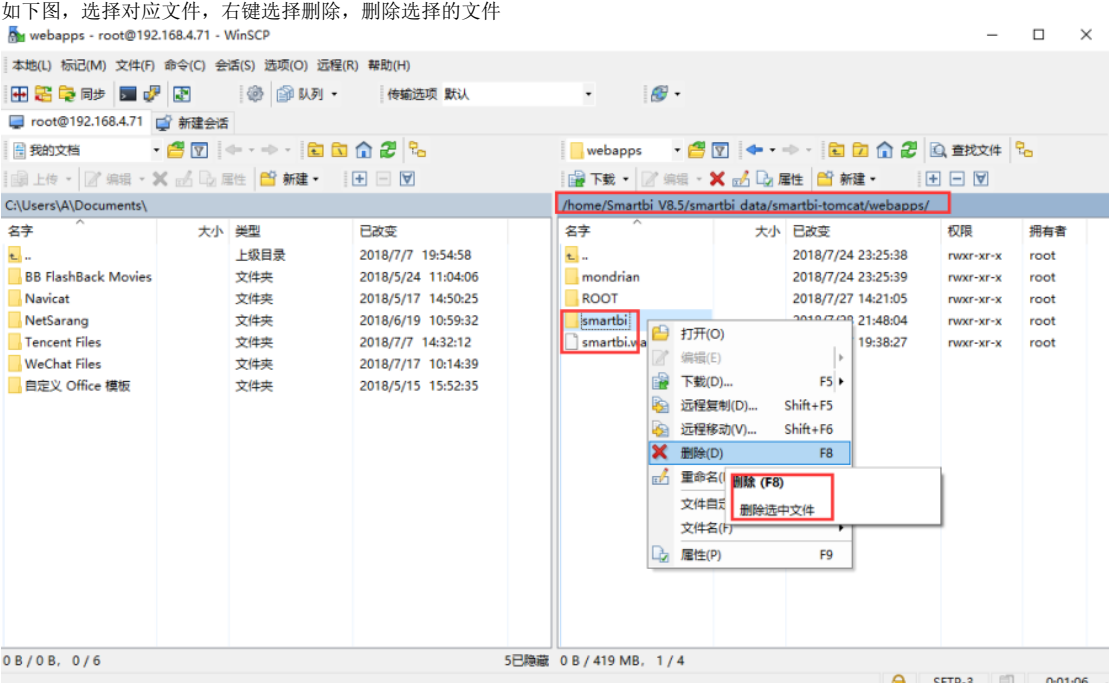

#### 上传新版本的war包

如下图,使用winscp上传文件到Linux的<Smartbi\_Base>/smartbi\_data/smartbi-tomcat/webapps目录下 My Smartbi V8.5 - root@192.168.4.71 - WinSCP

 $\Box$   $\times$ 本地(L) 标记(M) 文件(F) 命令(C) 会话(S) 选项(O) 远程(R) 帮助(H)  $\bullet$  $\mathcal{L}$ ■ root@192.168.4.71 ■ 新建会话 ■桌面 • 20 + → 88 42 % ■ webapps → 图 図 ← → → - 日 团 命 2 図 查找文件 Be C:\Users\A\Desktop\Smartbi\_V8.5\ /home/Smartbi\_V8.5/smartbi\_data/smartbi-tomcat/webapps/ 名字 大小 类型 已改变 名字 大小 已改变 权限 拥有者  $\overline{L}$ . 上级目录 2018/7/28 17:33:57 **t.** .. 2018/7/24 23:25:38 rwxr-xr-x root tools 2018/7/28 17:33:57  $\blacksquare$  mondrian 2018/7/24 23:25:39 文件夹 rwxr-xr-x root smartbi.war 日 打开(O) 2018/7/29 17:25:15 ROOT 2018/7/27 14:21:05  $F(4)$ rwxr-xr-x root Smartbi\_V8.5.t 2 编辑(E) 2018/7/28 14:41:27 ۱. B 1 上传(U) ... F5 | | | | 上传(U).. **X 删除(D)**  $F8$ 图 后台上传(B)... 上传 **□ 重命名(R)** F<sub>2</sub> 图 上传并删除(E)... 将选中的本地文件上传到远程目录 文件自定义命令(C) ▶ 文件名(F) B 雇性(P) F9 系统菜单(S) 419 MB / 7.32 GB, 1/3 0 B / 0 B. 0 / 2 **A** SFTP-3 **型** 8:10:20 如下图,点击确定开始上传 上传 ?  $\times$ 上传文件'smartbi.war'到远程目录 /home/Smartbi\_V8.5/smartbi\_data/smartbi-tomcat/webapps/\*.\*  $\checkmark$ 传输设置 传输类型: 二进制 □在后台传输®除加到传输队列 传输设置(G)... ∣▼ 确定 取消 帮助(H) □不要再次显示该对话框 如下图,等待上传完成89% 上传中 ? × 文件: C:\Users\A\Desktop\Smartbi\_V8.5\smartbi.war 目标: /.../smartbi\_data/smartbi-tomcat/webapps/ 剩余时间: 0:00:03 逝去时间: 0:00:32 已传输字节: 375 MB 速度: 11.2 MB/s **X B1 \_ 图 4 · ①无限制** ٠

删除容器,在浏览器打开控制台页面 http://服务器ip:8088 如下图所示,点击smartbi-tomcat服务,进入容器编排页面。

■ smartbi<br>□ Default > 工作负载 应用商店 资源 > 命名空间 成员<br>□ Default >

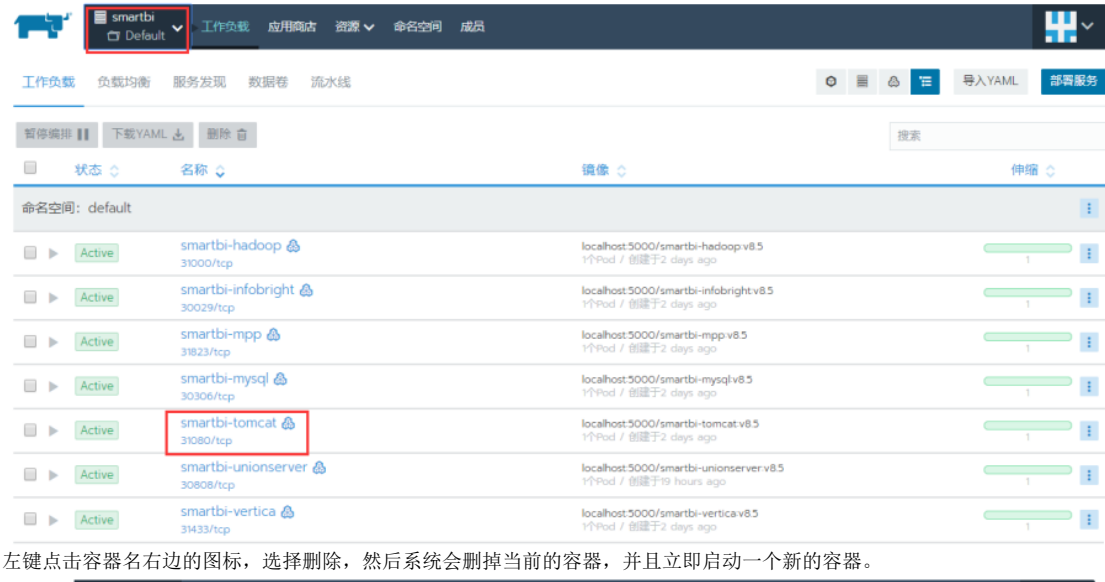

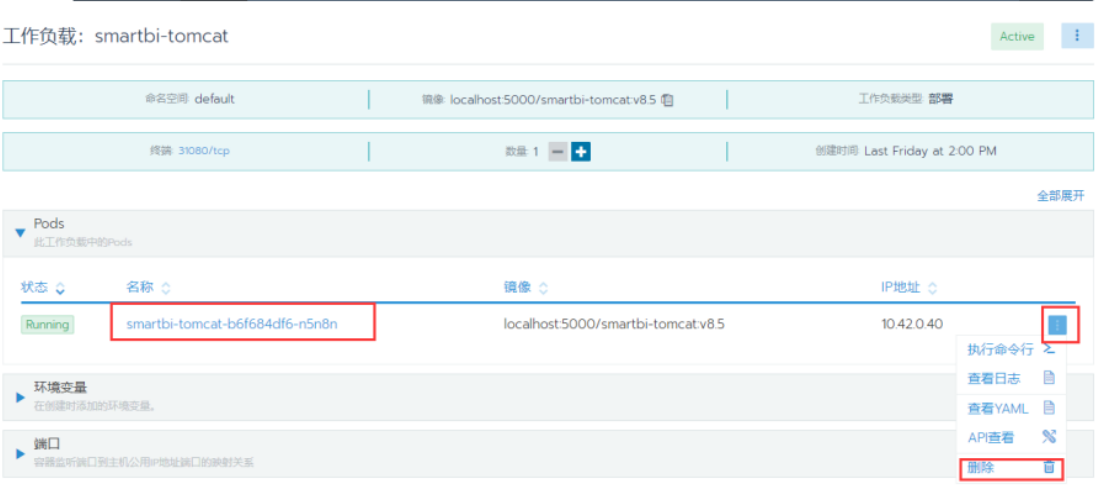

等待新容器启动成功,就可以正常访问smartbi。

访问smartbi地址:http://服务器ip:31080/smartbi/vision/index.jsp

### <span id="page-6-0"></span>②更新数据挖掘实验引擎

如果使用了数据挖掘实验引擎,在更新smartbi war包时需要同步更新数据挖掘实验引擎。

- 1.获取更新版本的数据挖掘安装包
- 2.使用winscp工具登录Linux系统,找到<Smartbi\_Base>/smartbi\_data/smartbi-engine

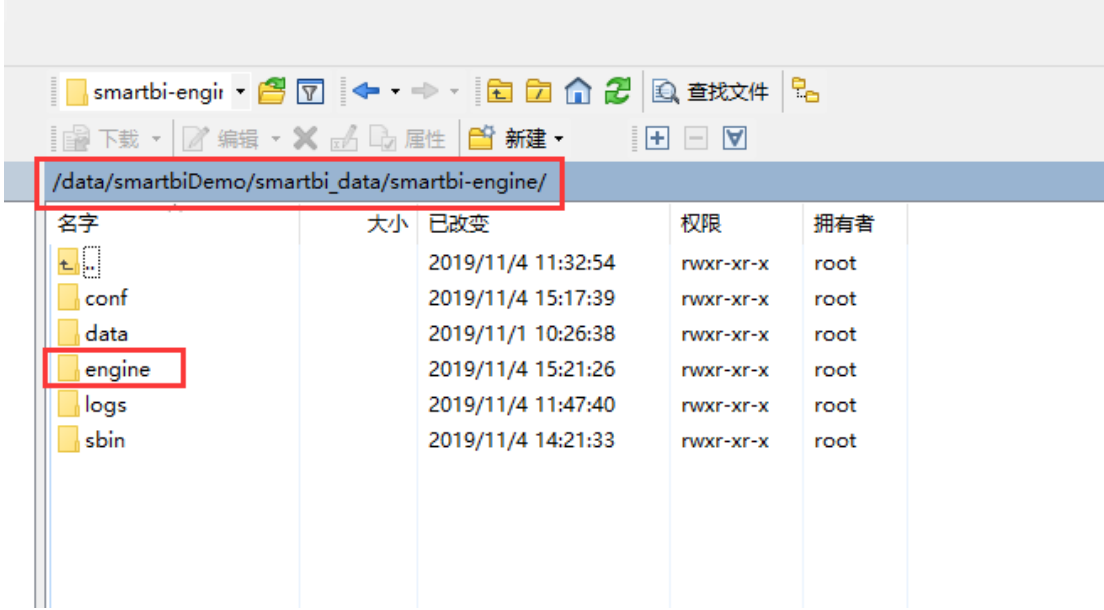

删除engine目录(注意删除文件前请做好备份)

```
如下图,选择engine目录文件,右键选择删除,删除选择的文件
```
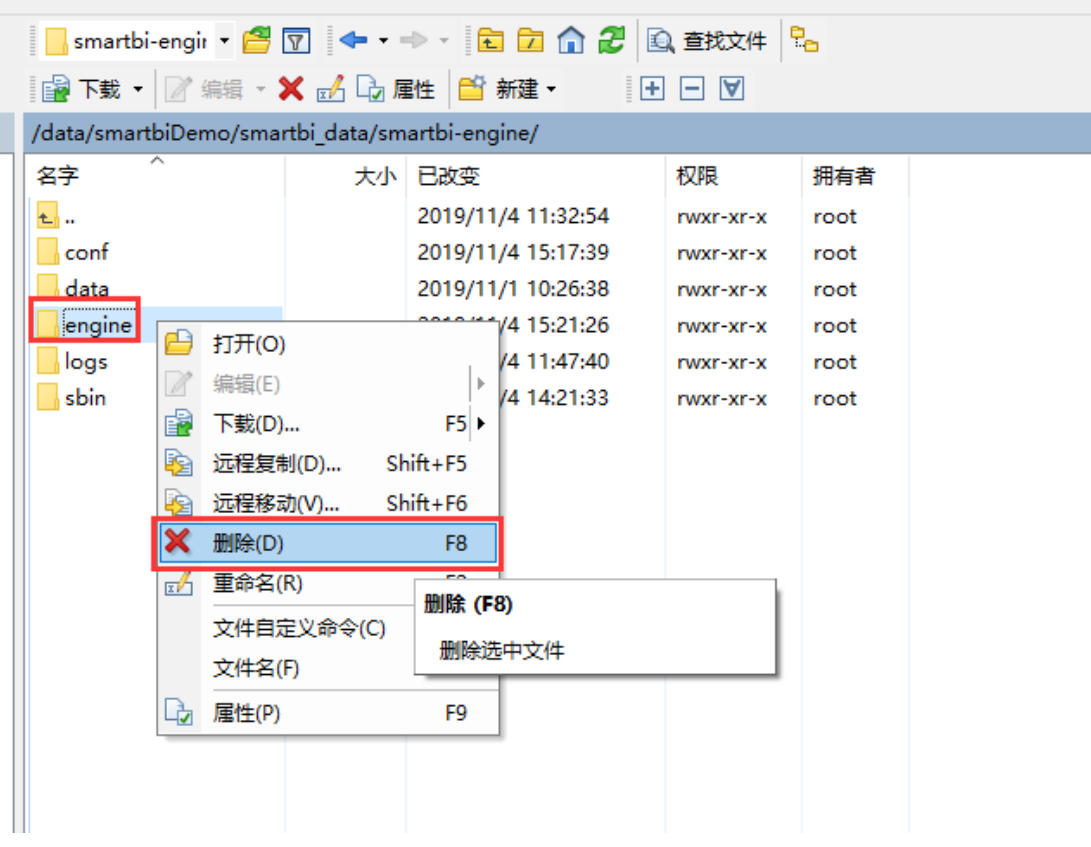

解压缩数据挖掘引擎安装包

在windows电脑上,使用360压缩工具解压数据挖掘引擎安装包。

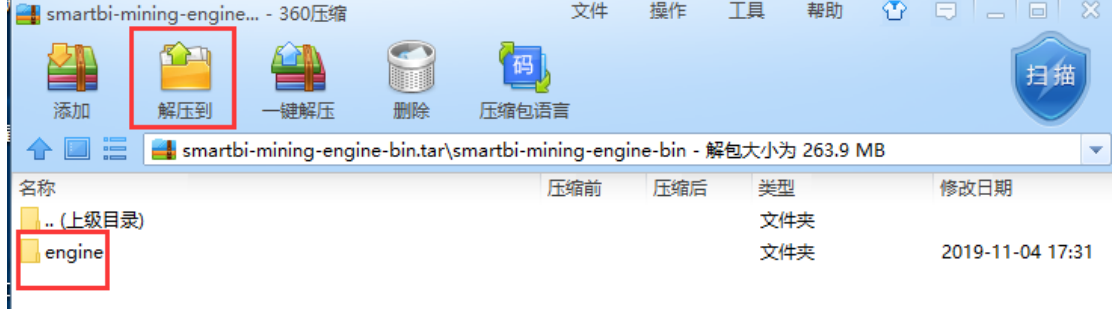

上传新版本的数据挖掘安装包

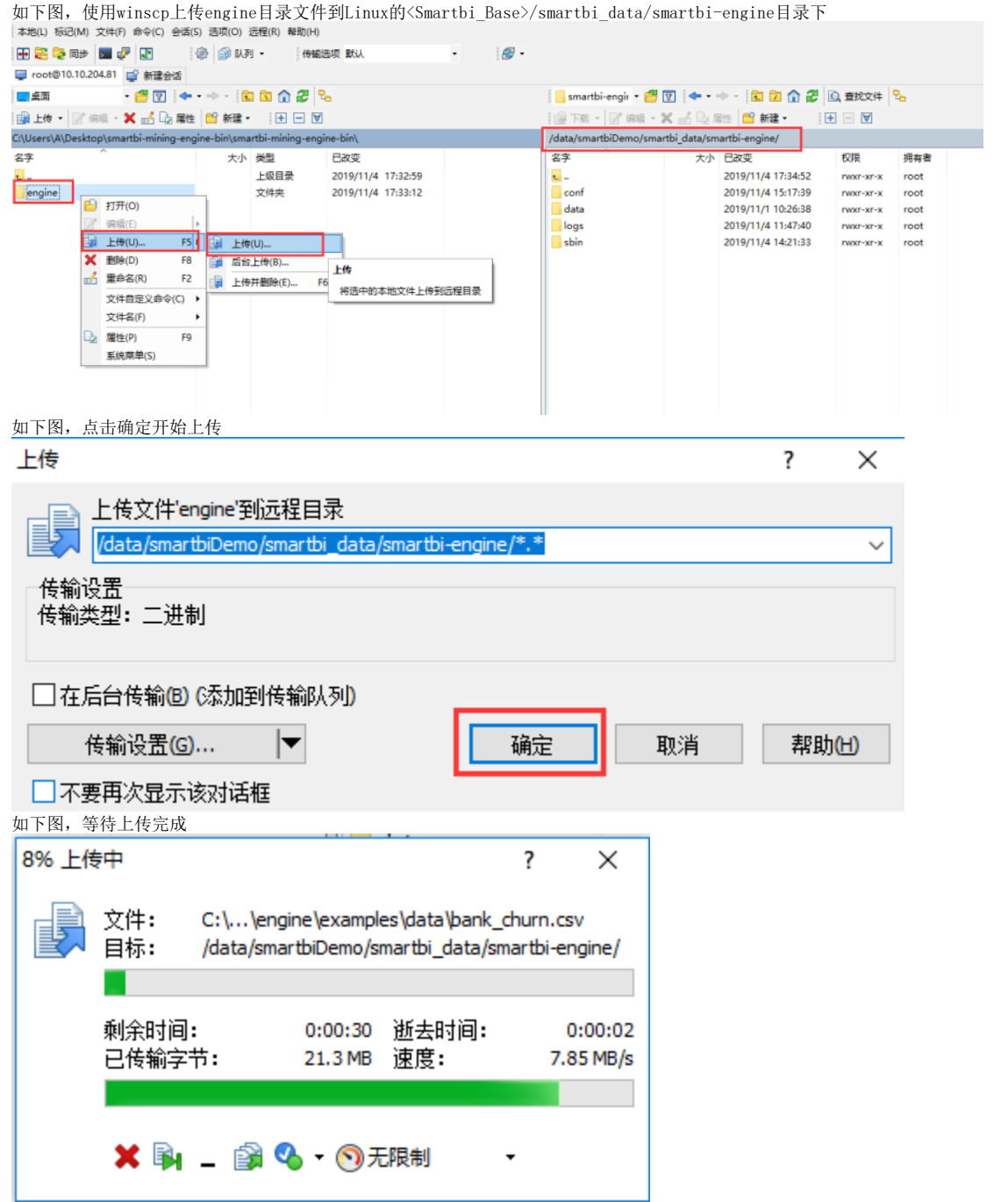

重启smartbi-engine-experiment服务,如下图所示,点击smartbi-engine-experiment服务,进入容器编排页面。

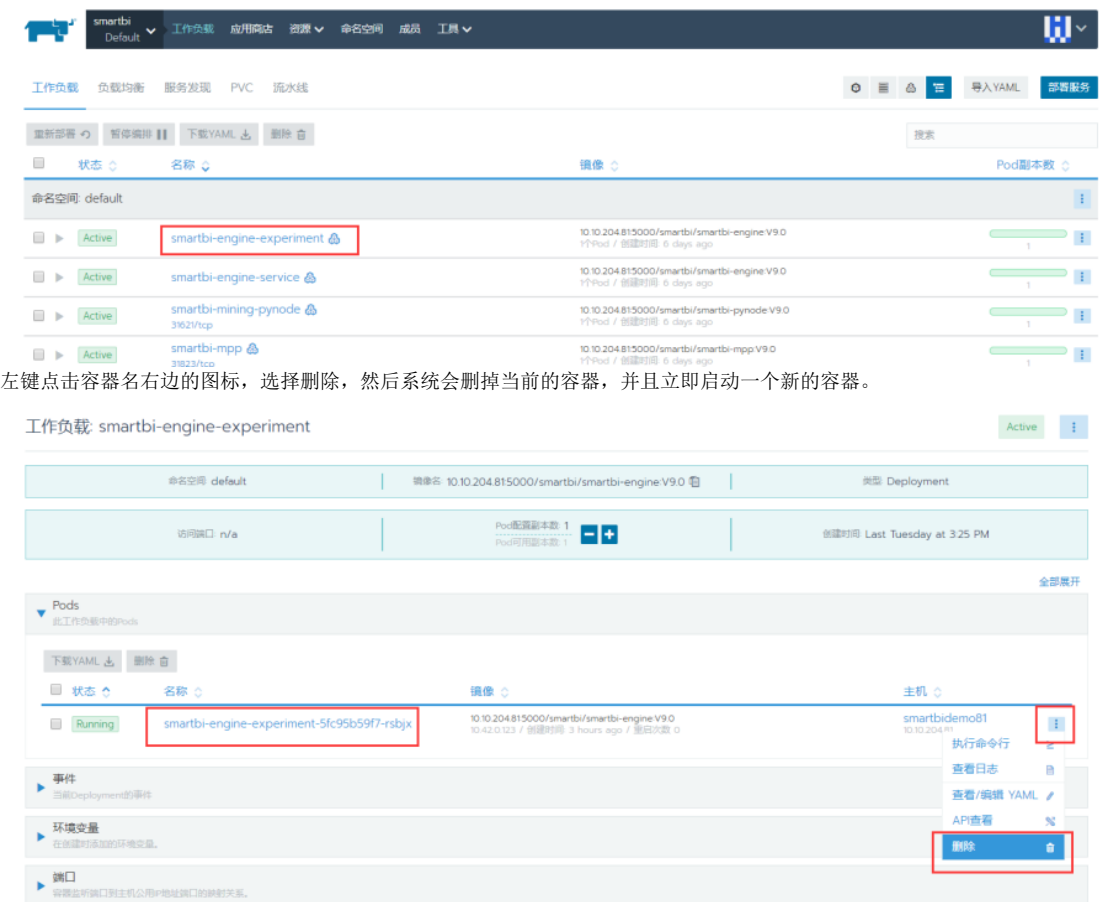

等待数据挖掘实验引擎的新容器启动成功,可以登录smartbi,测试数据挖掘实验引擎是否正常使用。

## <span id="page-10-0"></span>4、重启Smartbi及组件

某些情况下可能会需要手工重启部署的应用。比如更新License的时候。我们以Smartbi为例,说明操作步骤。

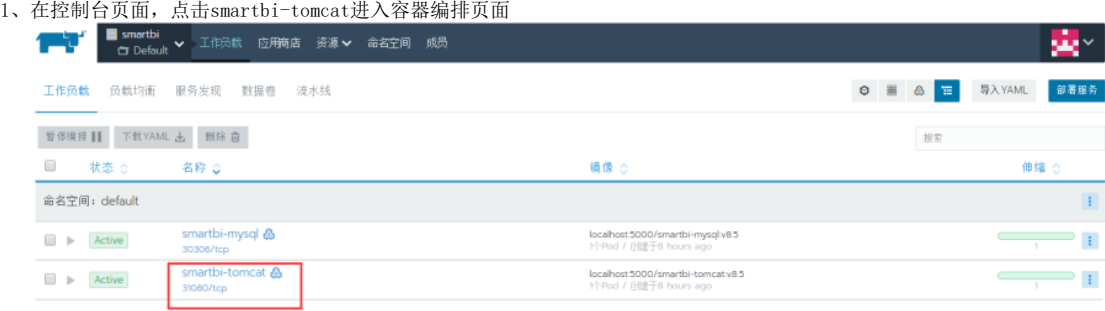

2、删除容器

如下图,点击删除按钮,删除容器,然后系统会自动获取当前最新配置,生成新的容器。

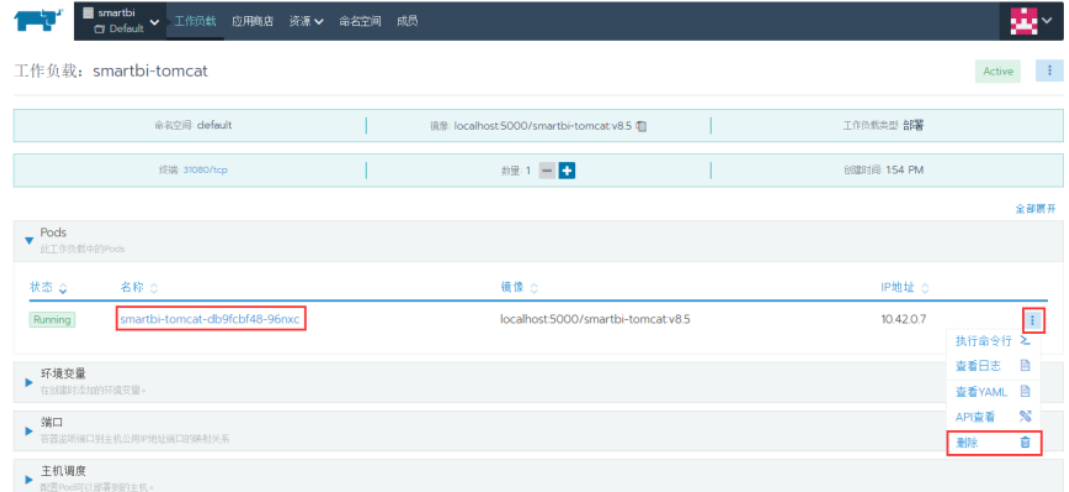

点击删除,删除容器

是否确认要删除:

smartbi-tomcat-db9fcbf48-96nxc 删除 取消 高级技巧在点击删除时按住Control键以跳过确认换作 3、系统自动更新容器 如下图,removing的是刚刚删除的,running的是正在运行的新的容器 ■ smartbi<br>□ Default > 工作负载 应用商店 资源 > 命名空间 成员 finite " 工作负载: smartbi-tomcat  $\mathbb{R}^n$ Active 命名空间 default 流<br>
 localhost:5000/smartbi-tomcat:v8.5 自 工作负载类型 部署 线键: 31080/tcp  $89.1 - 1$ **创建时间: 154 PM** 全部展开  $\blacktriangledown$  Pods 状态 Q 名称:( 镜像: iP地址 : Removing smartbi-tomcat-db9fcbf48-96nxc localhost:5000/smartbi-tomcatv8.5  $10.42.0.7$  $\pm$ 

localhost5000/smartbi-tomcatv8.5

10.42.0.8

 $\ddagger$ 

4、服务更新完成,开始使用smartbi。

 $Ranning$ 

使用浏览器打开:http://服务器IP:31080/smartbi/vision/index.jsp

smartbi-tomcat-db9fcbf48-t77xx

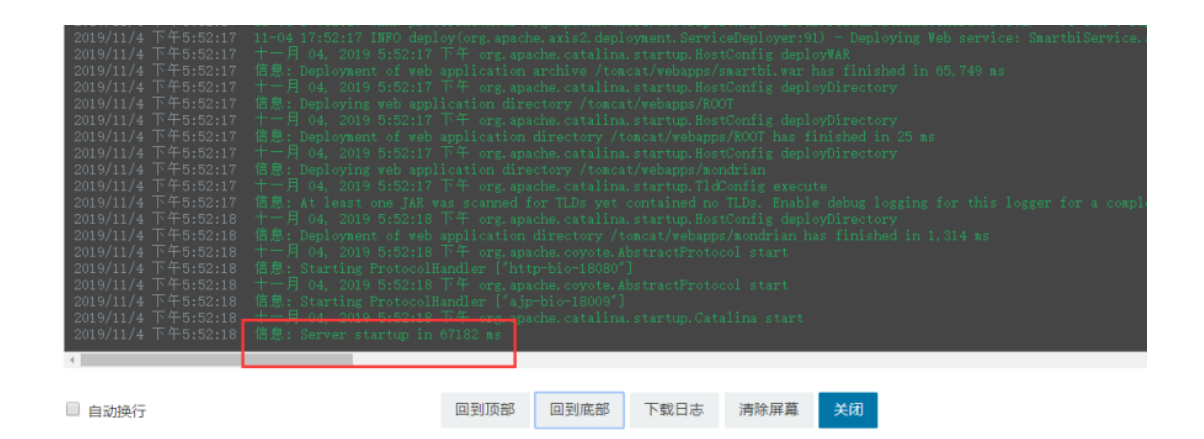

## <span id="page-12-0"></span>5、停止/启动整个服务

停止Docker服务

chmod +x stop.sh ./stop.sh

启动Docker服务

chmod +x startup.sh ./startup.sh

## <span id="page-12-1"></span>6、卸载Rancher

当节点无法访问,可以通过以下命令卸载rancherKubernetes集群

```
chmod +x uninstall.sh
./uninstall.sh
```
脚本执行完毕,需要重启服务器清除网络接口信息。

## <span id="page-12-2"></span>7、卸载Docker

需要卸载安装docker时

```
chmod +x uninstall_docker.sh
./uninstall_docker.sh
```
执行完后,docker卸载完成。